**Technische handleiding**

# **BIO-Lezer**

# **AxiomLite/AxiomV**

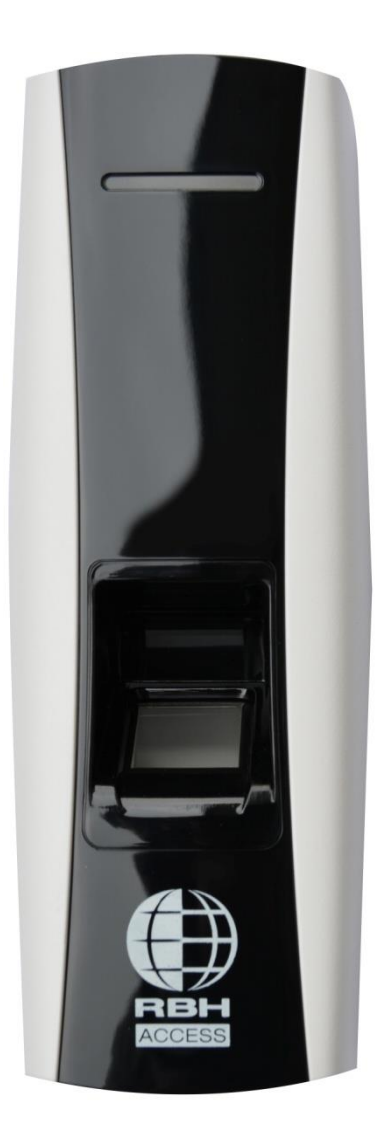

Thomas Edisonweg 5 5151 DH Drunen

HELPDESK : 0900-27274357 techhelp@aras.nl www.aras.nl

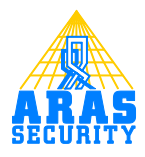

# Installatie handleiding AX-BIO lezer

# **Inhoud**

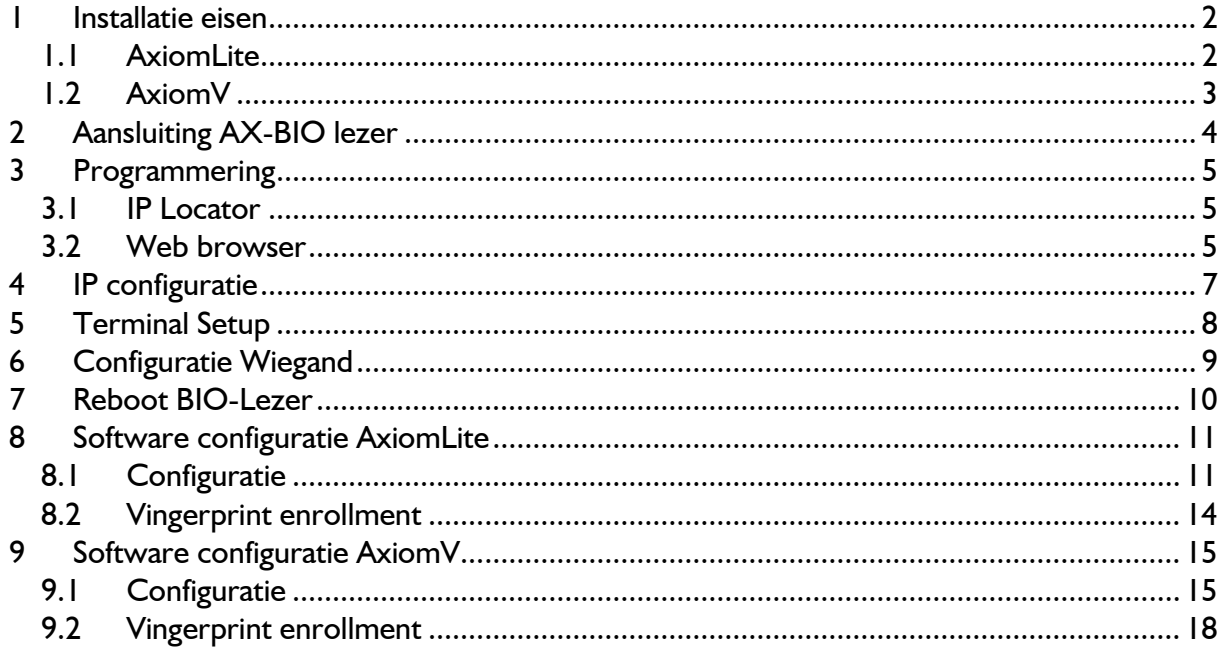

## <span id="page-2-0"></span>**1 Installatie eisen**

#### <span id="page-2-1"></span>**1.1 AxiomLite**

- 1. .net framework 3.5<br>2. AxiomLite software
- 2. AxiomLite software 3.8.10 R 4.2 of hoger.<br>3. AxiomLite SP voor de vingerprint lezer. (st
- 3. AxiomLite SP voor de vingerprint lezer. (staat op de AxiomLite CD)<br>4. Registratie licentie vingerafdruk AxiomLite.
- 4. Registratie licentie vingerafdruk AxiomLite.

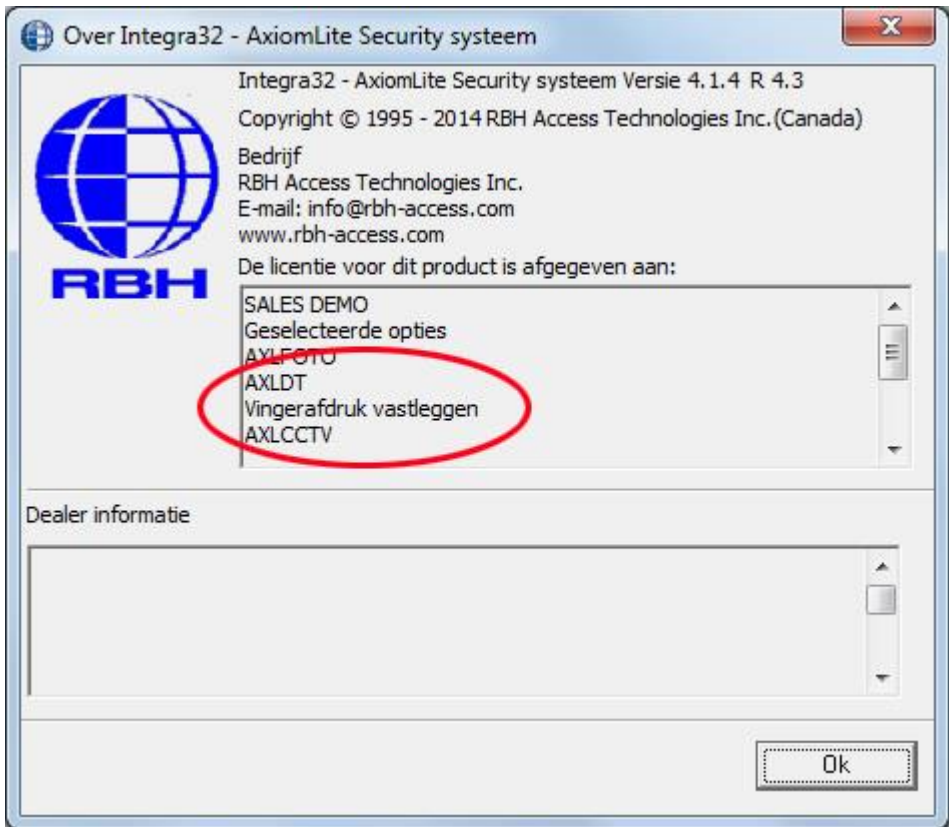

5. Extra optie is het gebruik van een enrollment lezer.

#### <span id="page-3-0"></span>**1.2 AxiomV**

- 1. .net framework 3.5
- 2. AxiomV Software v5.2.52 R3 of hoger<br>3. AxiomV SP voor de vingerscan lezer. (s
- 3. AxiomV SP voor de vingerscan lezer. (staat op de AxiomV DVD)<br>4. Registratie licentie vingerafdruk AxiomV
- 4. Registratie licentie vingerafdruk AxiomV

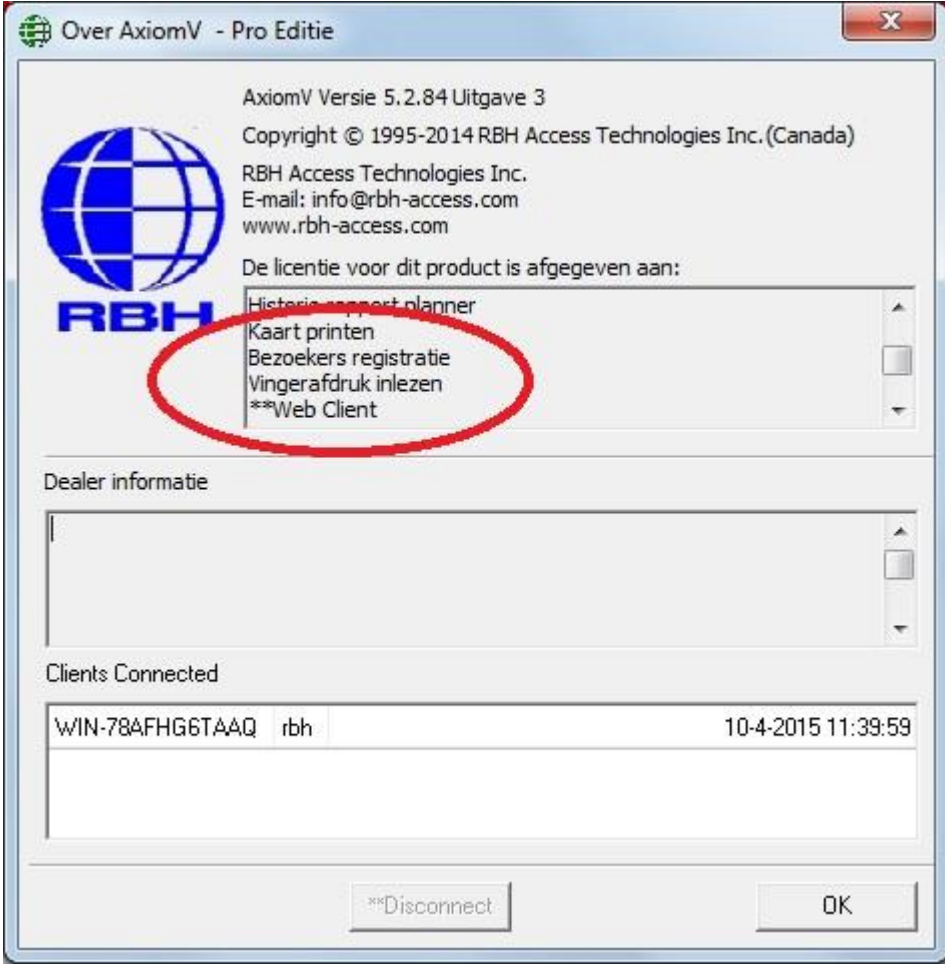

5. Extra optie is het gebruik van een enrollment lezer.

# <span id="page-4-0"></span>**2 Aansluiting AX-BIO lezer**

Sluit de AX-BIO lezer aan op het netwerk en het toegangscontrole paneel. Zie afbeelding.

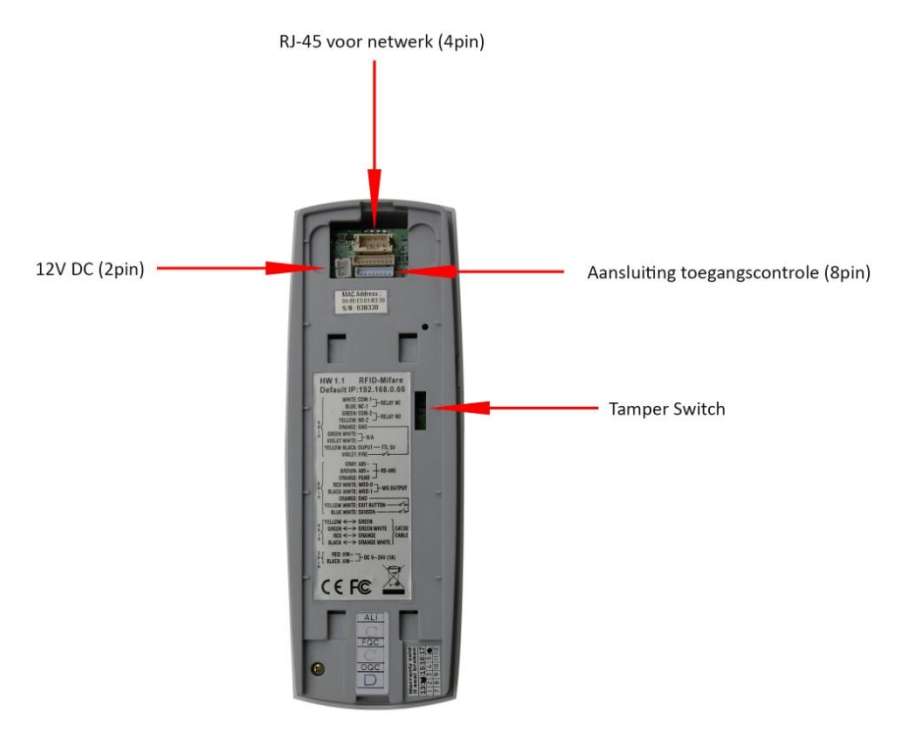

#### **8 pin**

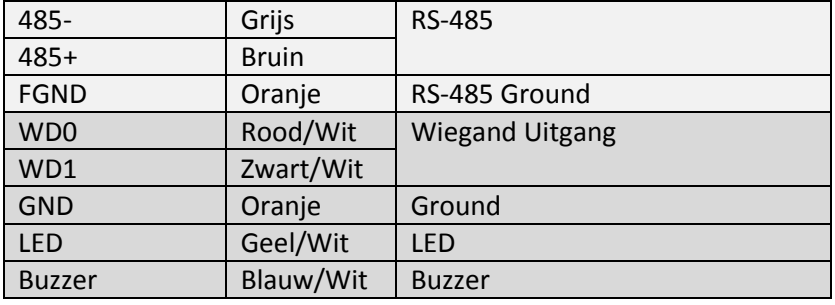

#### **4 pin**

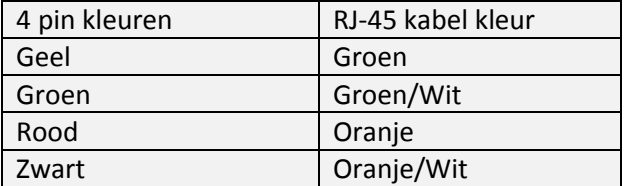

#### **2 pin**

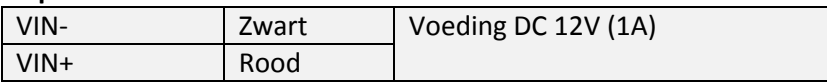

### <span id="page-5-0"></span>**3 Programmering**

De AX-BIO lezer kan via de 'IP Locator' of de via de ingebouwde web browser geprogrammeerd worden.

#### <span id="page-5-1"></span>**3.1 IP Locator**

Op de AxiomLite DVD in de map "Communication Modules\LIF200" staat de 'IP Locator'.

Op de AxiomV DVD in de map "Tools" staat de 'IP Locator'

Start de ip locator. Klik op de 'Refresh' knop. Alle gevonden apparaten zullen getoond worden. Selecteer het apparaat waarvan de configuratie aangepast moet worden. De configuratie wordt in de onderstaande velden getoond. Wijzig deze instellingen naar wens en klik op 'Alter'. Er komt een popup waar een wachtwoord in gevuld moet worden. Standaard is er geen wachtwoord ingesteld.

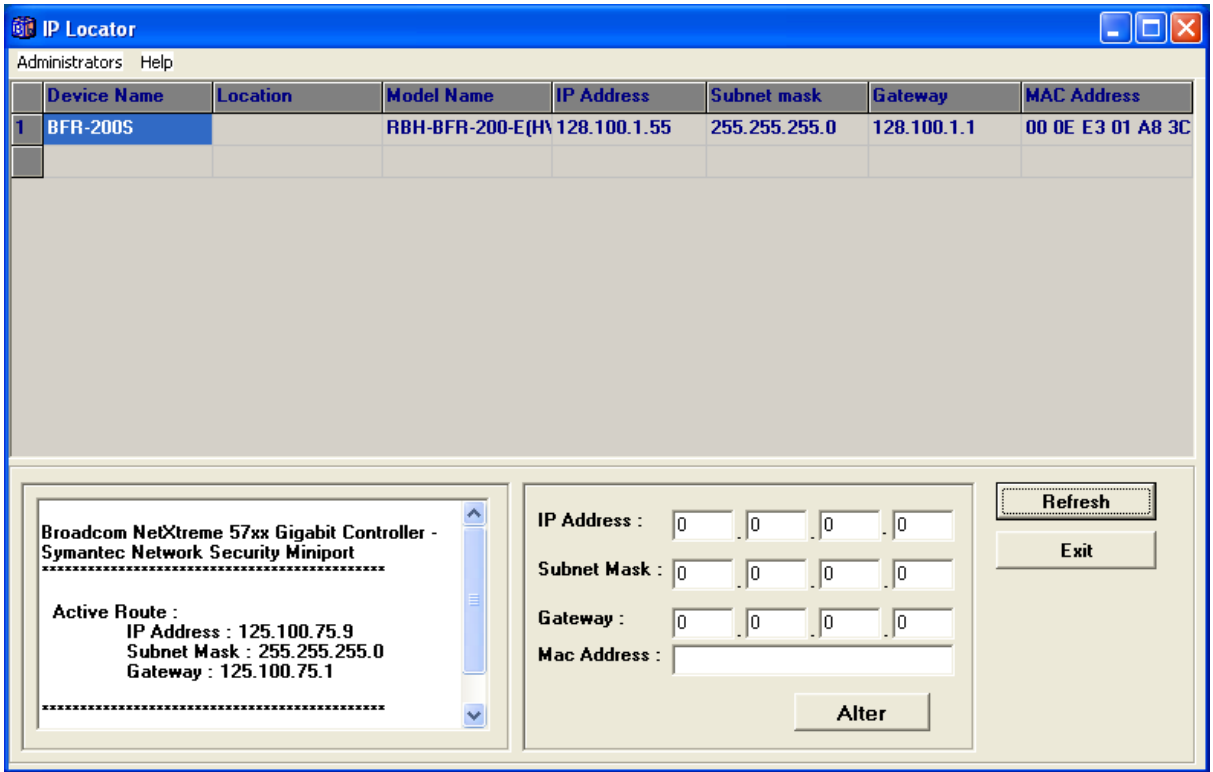

Klik na 5 seconde op 'Refresh'. Om via de IP locator in de webbrowser te komen, dubbel klik op het ipadres van de BIO-lezer.

#### <span id="page-5-2"></span>**3.2 Web browser**

Verander het ipadres van de pc/laptop waarop de AX-BIO lezer is aangesloten. Zorg ervoor dat de pc/laptop in dezelfde IP reeks komt als de AX-BIO lezer. Standaard heeft de lezer ipadres 192.168.0.66

Type in de webbrowser het standaard ip adres van de AX-BIO lezer. Onderstaand scherm verschijnt.

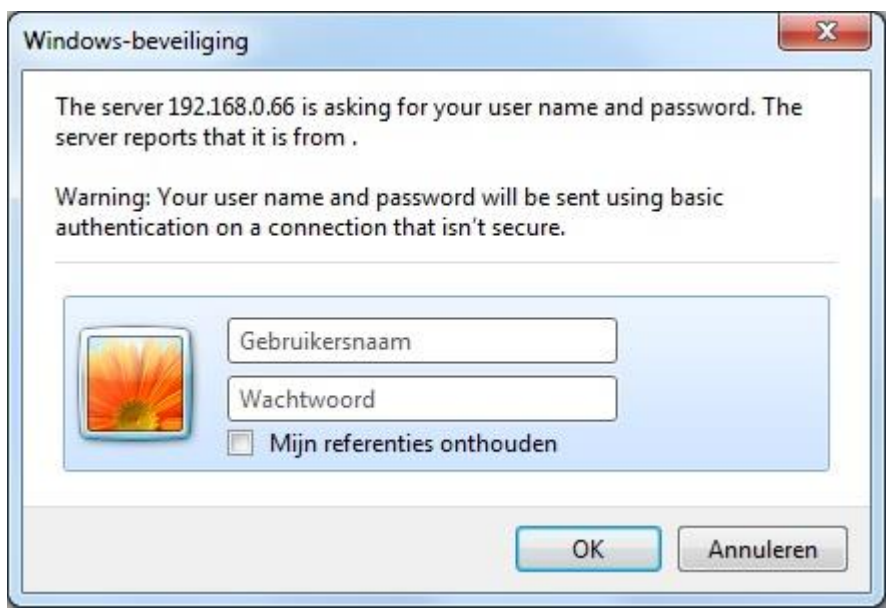

User name : **RBH** Password: **password**

Onderstaand scherm verschijnt.

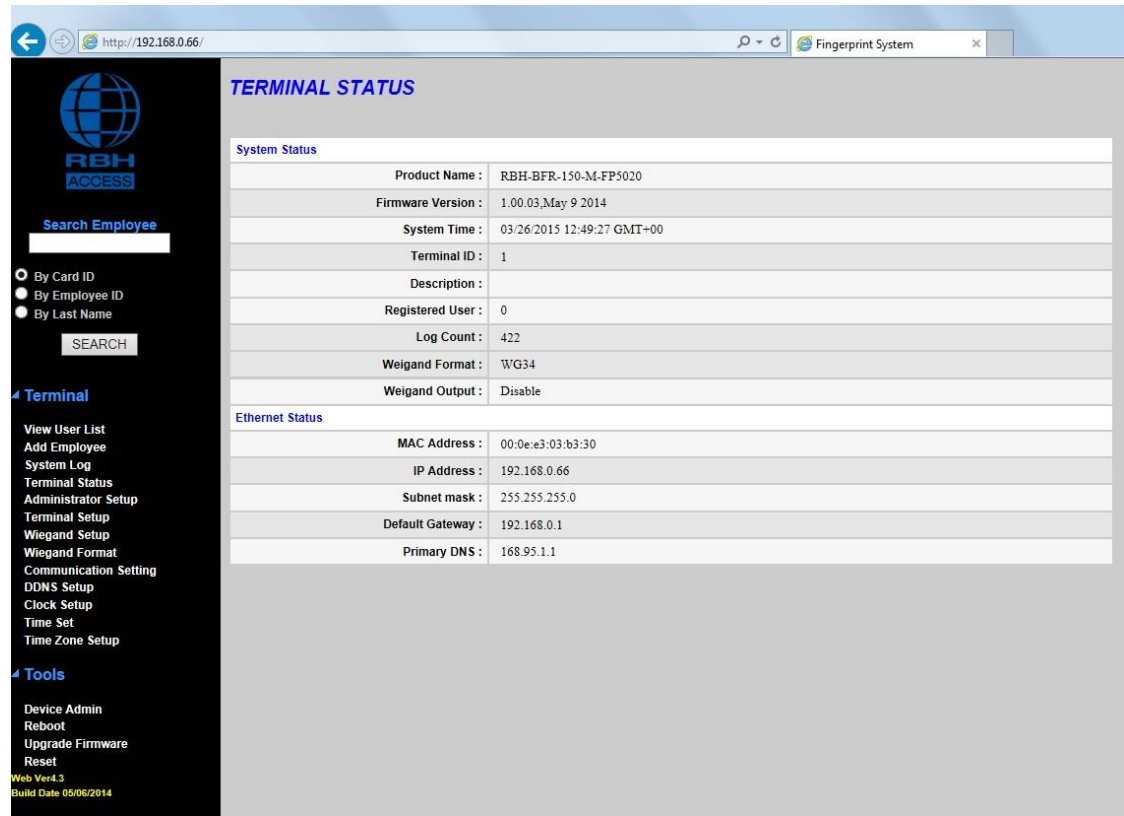

# <span id="page-7-0"></span>**4 IP configuratie**

Klik in de linker kolom op de optie 'Communication Settings' voor de IP configuratie. Selecteer bij 'Net Mode' de optie 'TYPE: STATIC IP' en bij 'Connection Mode' de optie 'TCP SERVER'. Wijzig de IP configuratie.

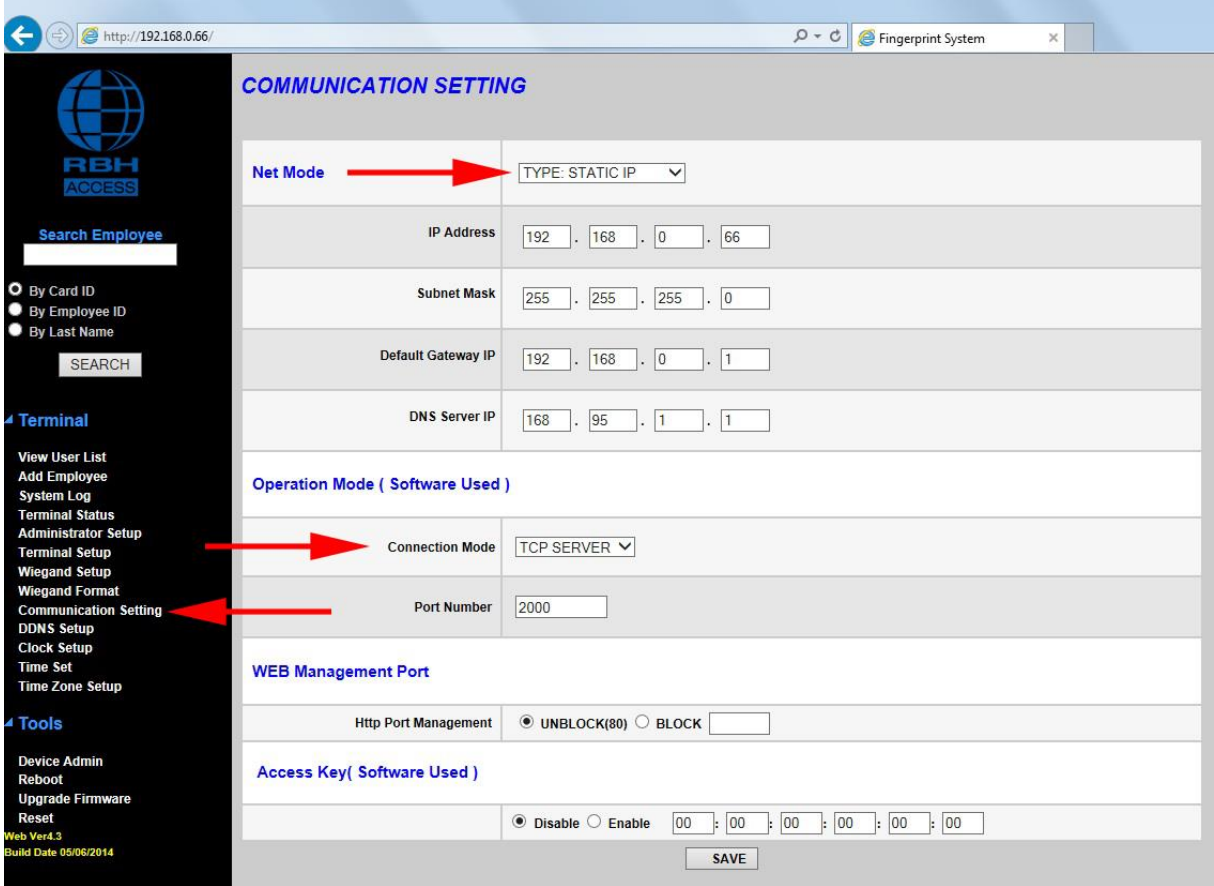

Klik op 'Save'.

# <span id="page-8-0"></span>**5 Terminal Setup**

Klik in de linker kolom op de optie 'Terminal Setup'. Geef vervolgens de Terminal een eigen ID.

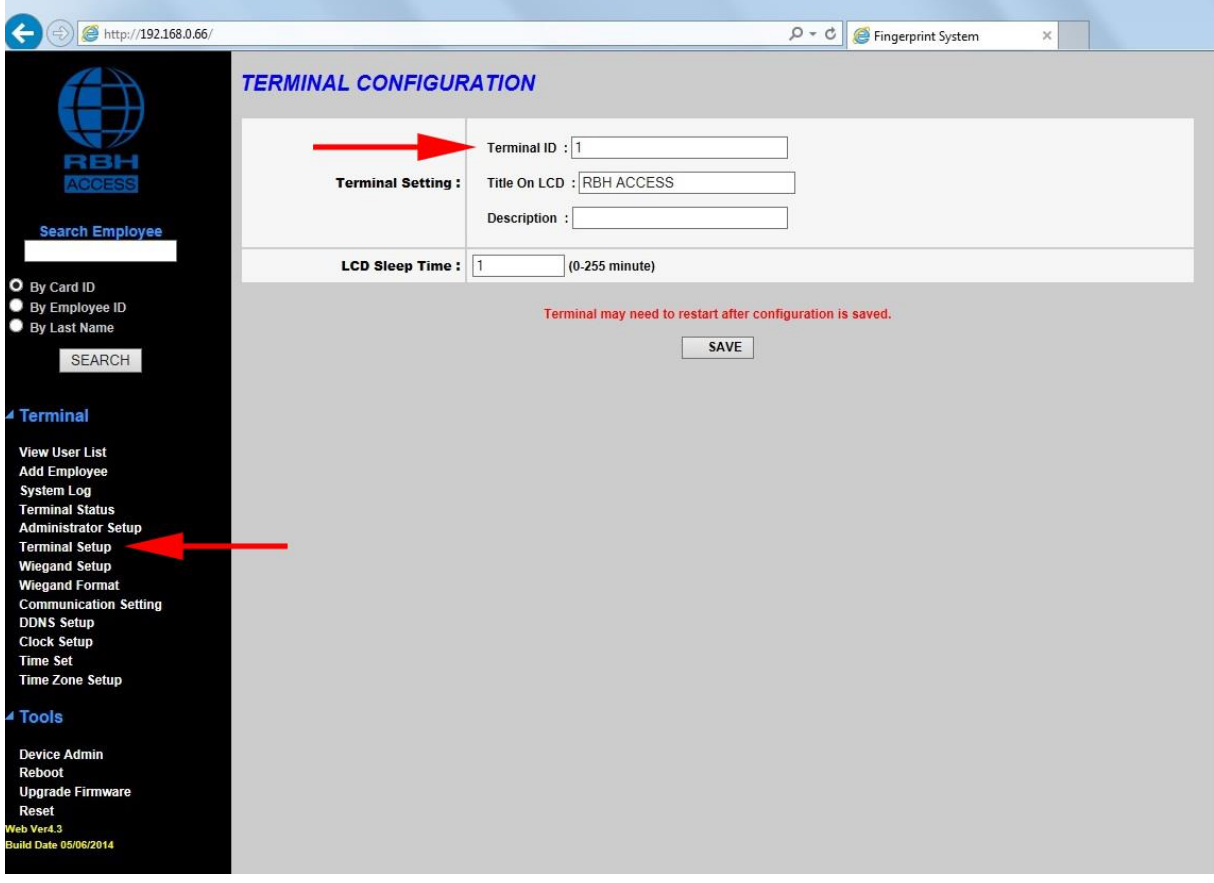

Klik op 'Save'.

## <span id="page-9-0"></span>**6 Configuratie Wiegand**

Klik in de linker kolom op de optie 'Wiegand Setup' en selecteer bij 'Wiegand Format' en 'Wiegand Output' de optie 'RBH 50 Bits'. Set de 'Wiegand Output'op 'Enabled'. Klik daarna op 'set'.

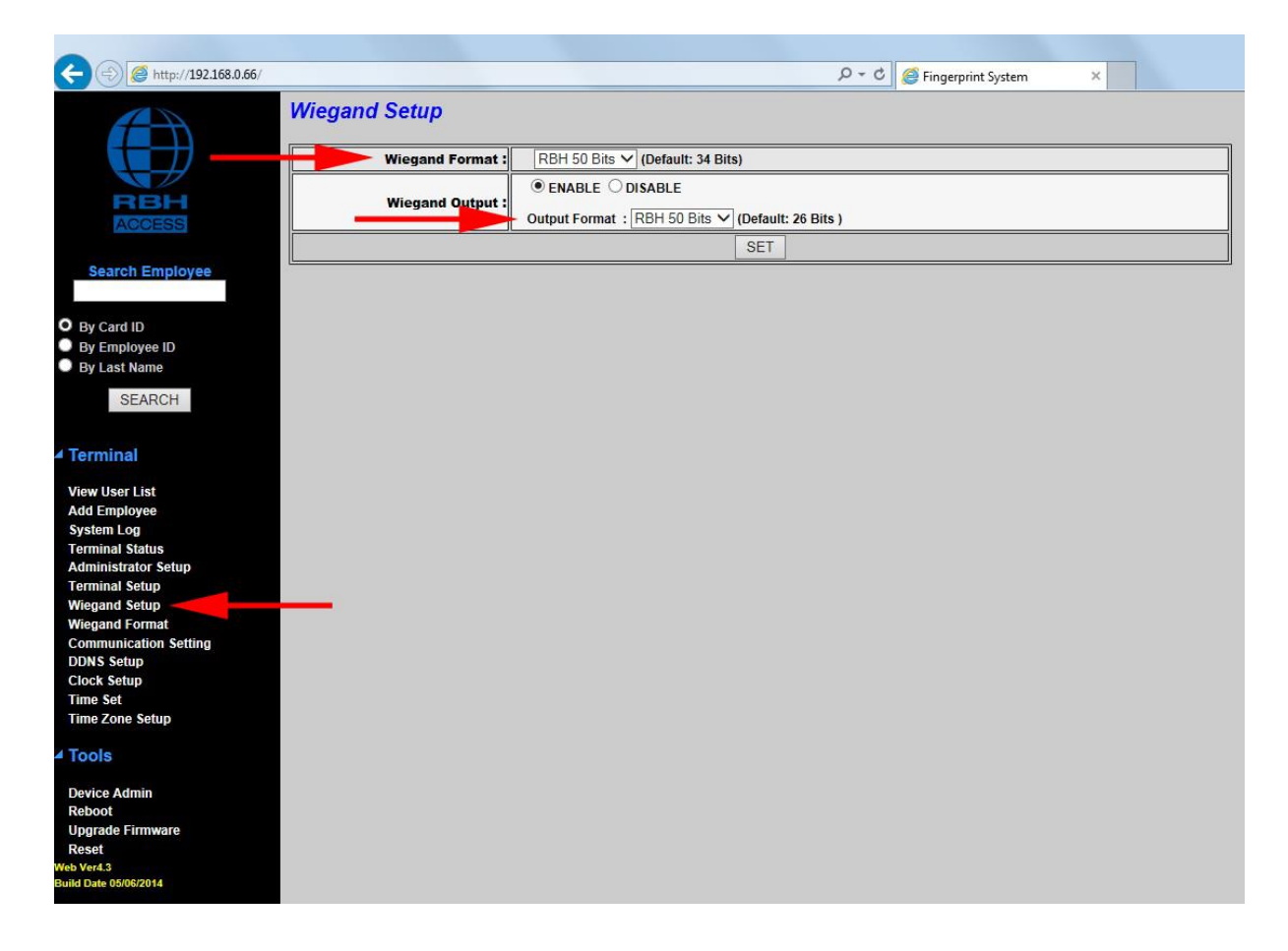

# <span id="page-10-0"></span>**7 Reboot BIO-Lezer**

Na alle instellingen aangepast te hebben moet de BIO-Lezer opnieuw opgestart worden. Klik in de linker kolom op de optie 'Reboot' en vervolgens op de 'Reboot' knop.

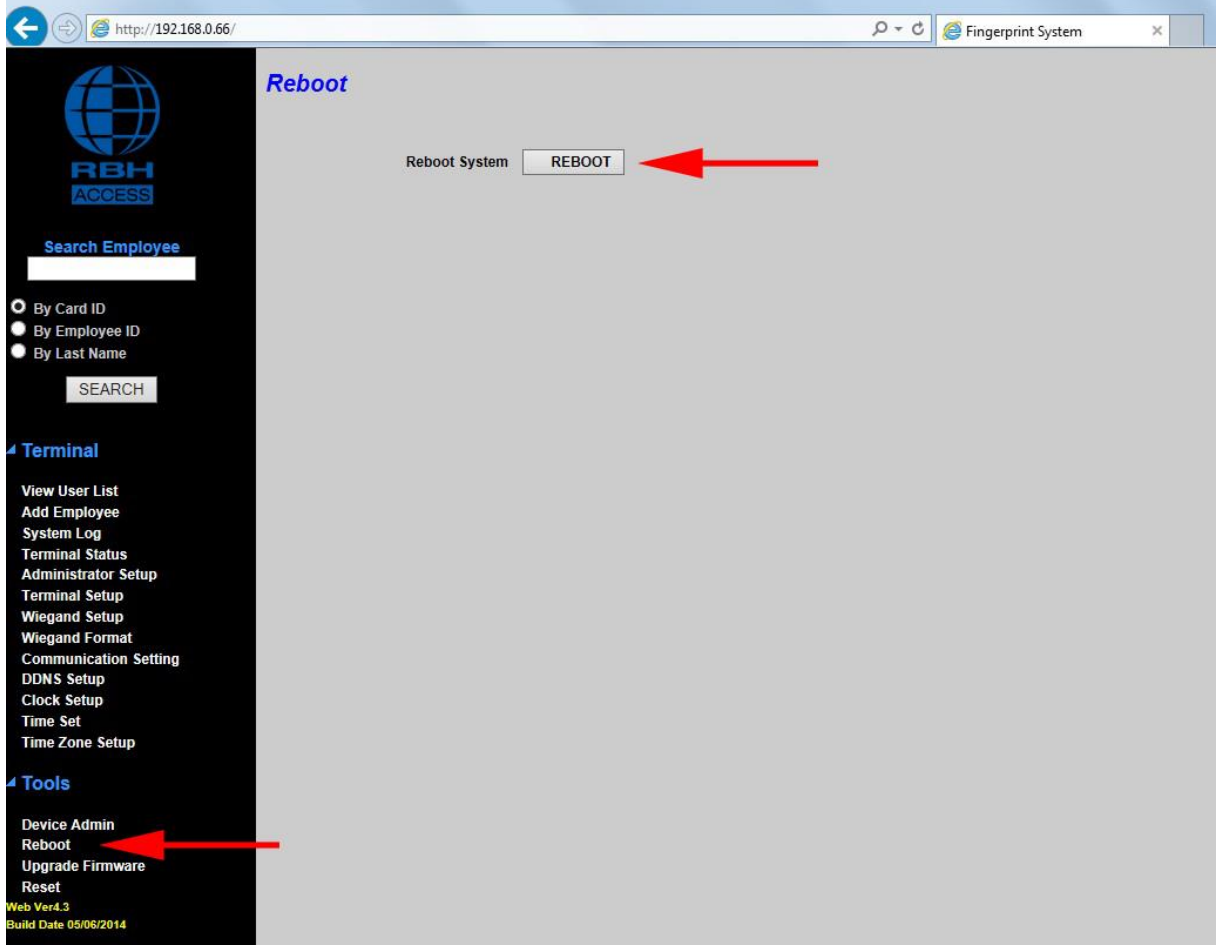

# <span id="page-11-0"></span>**8 Software configuratie AxiomLite**

#### <span id="page-11-1"></span>**8.1 Configuratie**

Ga in de AxiomLite software naar 'optie->Systeem opties' en klik op tab 'Kaart'. Selecteer bij de 'vingerafdruk apparaat' de optie 'BRF – Series' en klik vervolgens op 'Ok'.

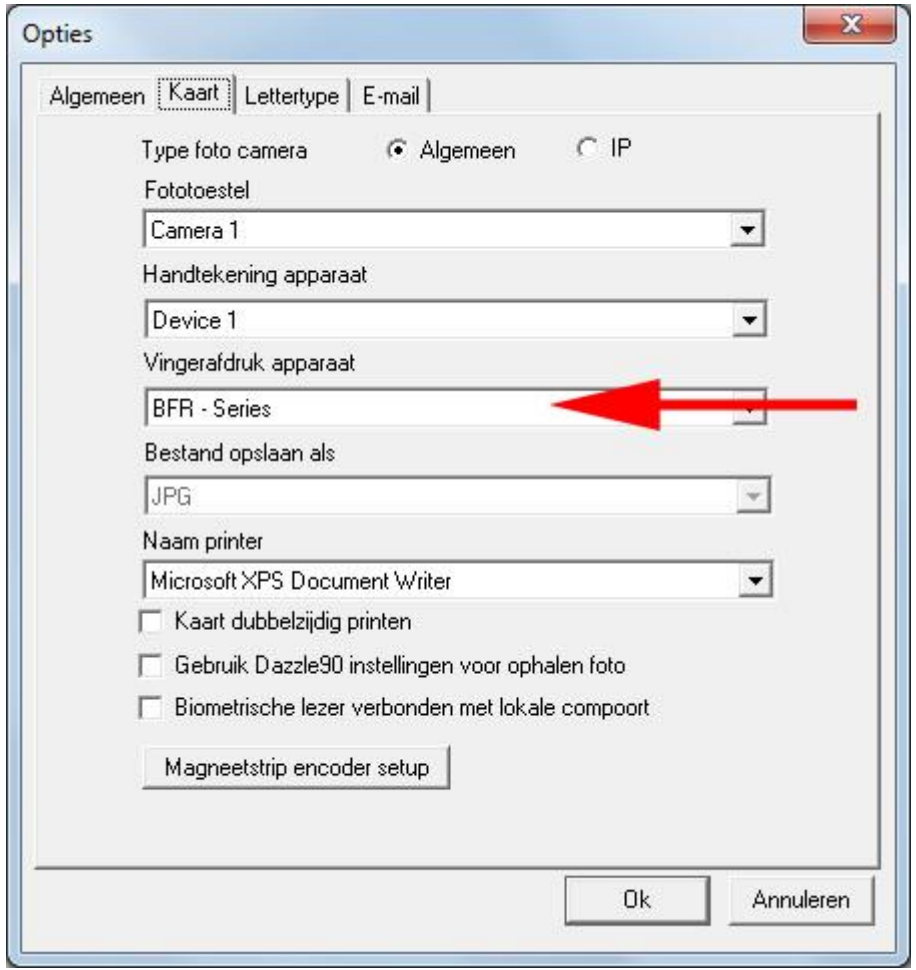

Ga naar 'Gereedschappen->Finger Print'. Selecteer 'Nieuw'.

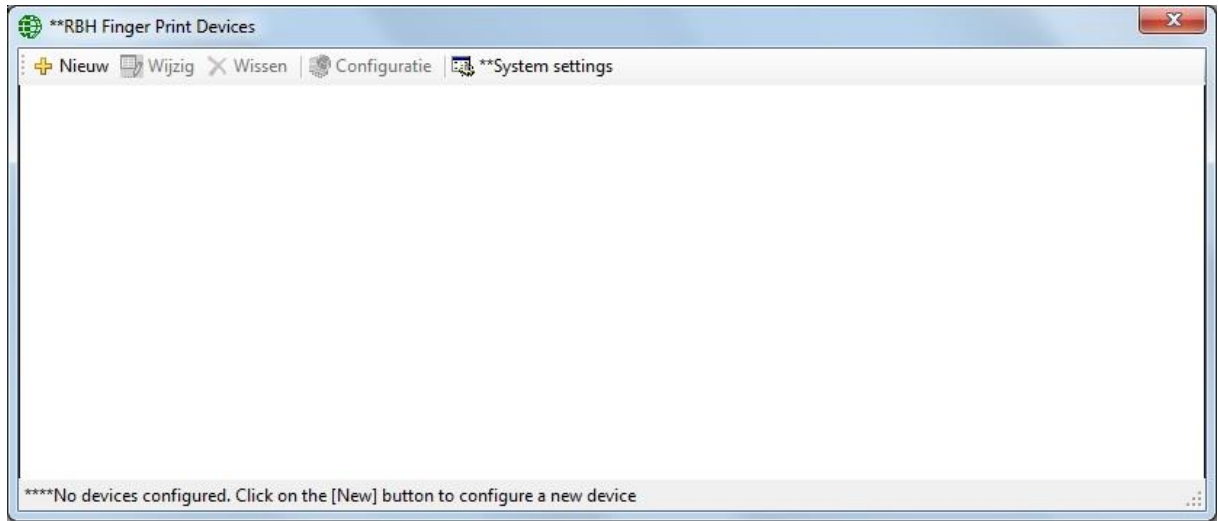

Configureer de AX-BIO lezer. 'Login ID' en 'Password' wordt niet gebruikt. De lezer is de lezeringang waarop de AX-BIO lezer is aangesloten.

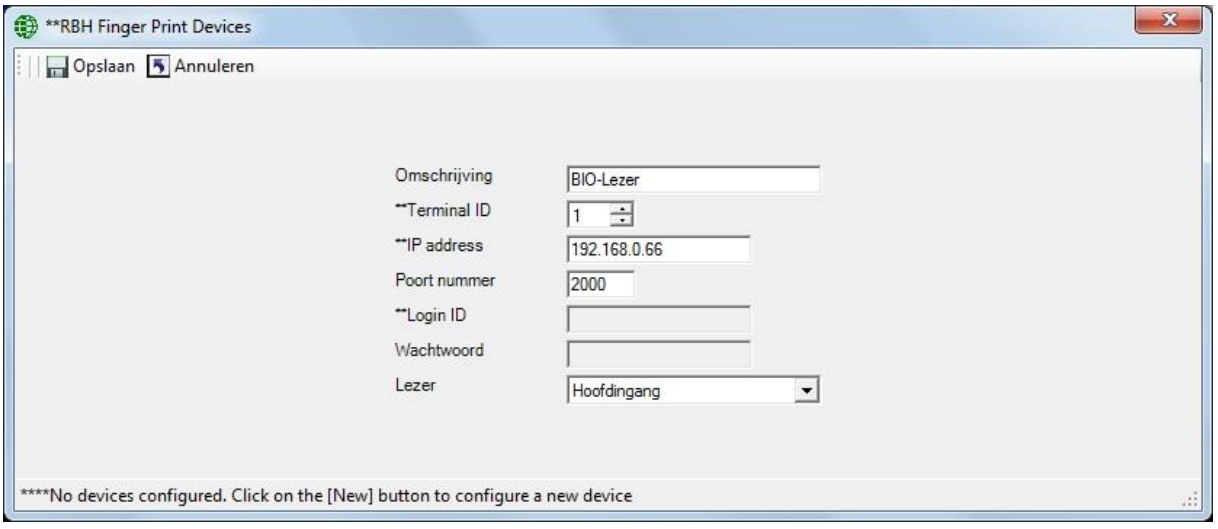

Klik op 'Opslaan' en de configuratie is gereed.

Om de connectie te testen, selecteer een BIO-Lezer en klik op 'Configuratie'. Een popup voor invoeren wachtwoord verschijnt voor het tonen van de web pagina.

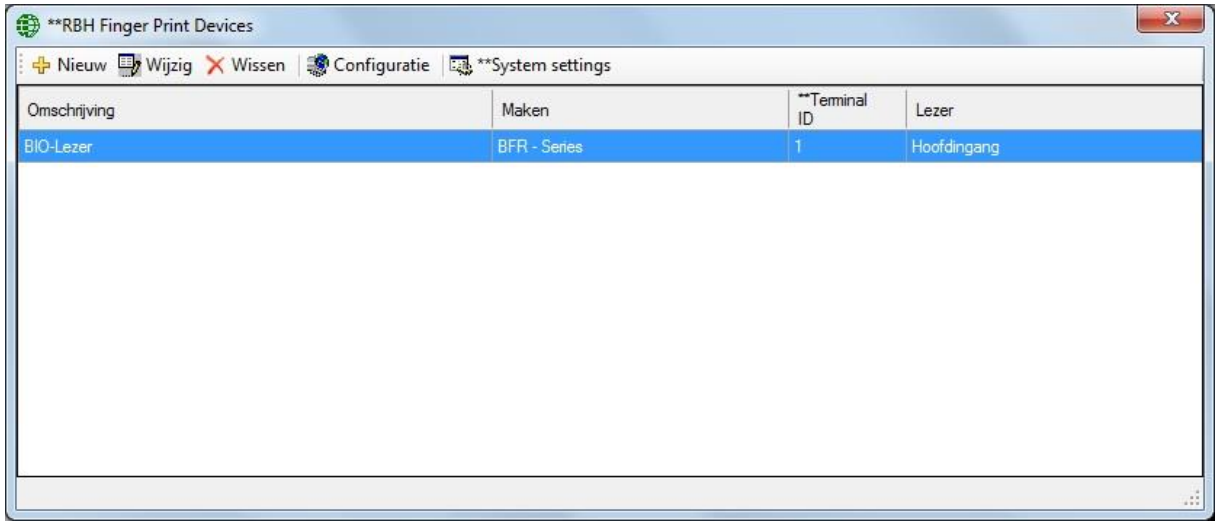

Bij 'System settings' kun je de maximaal aantal vingerprint templates invoeren die per kaarthouder opgeslagen kunnen worden.

Selecteer bij de optie 'Default verification mode' de optie '\*\*Finger'. Klik daarna op 'Opslaan' en sluit het scherm.

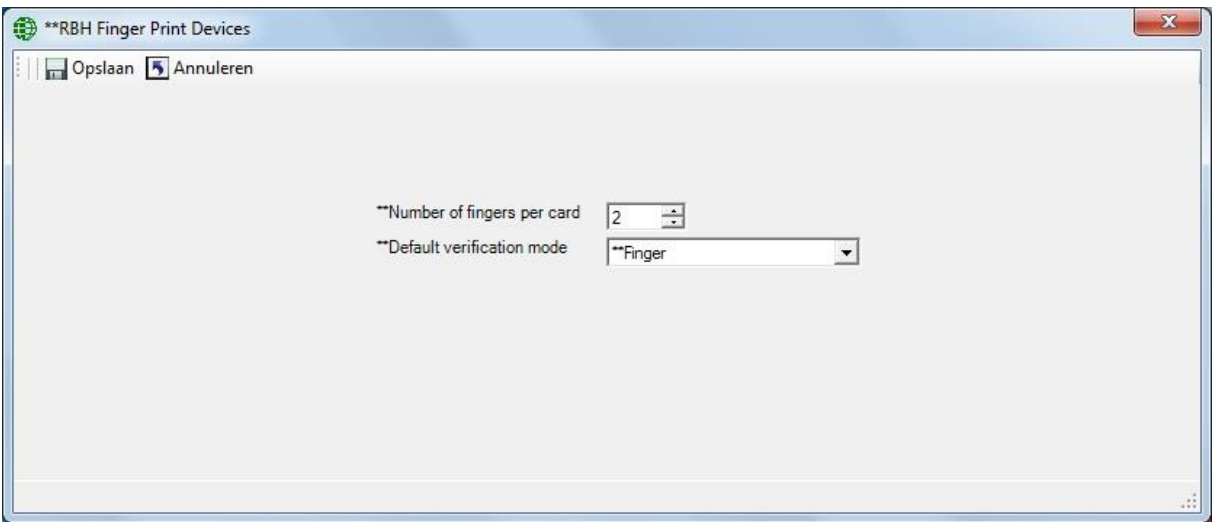

#### <span id="page-14-0"></span>**8.2 Vingerprint enrollment**

Vingerprints kunnen via het kaarthouder scherm toegevoegd worden. Bij een bestaande kaarthouder selecteer 'Wijzig' en vervolgens 'Vingerprints'. Bij het toevoegen van een nieuwe kaarthouder, eerst de kaarthouder toevoegen en opslaan en vervolgens wijzigen en de optie 'Vingerprints' selecteren. Onderstaand scherm verschijnt.

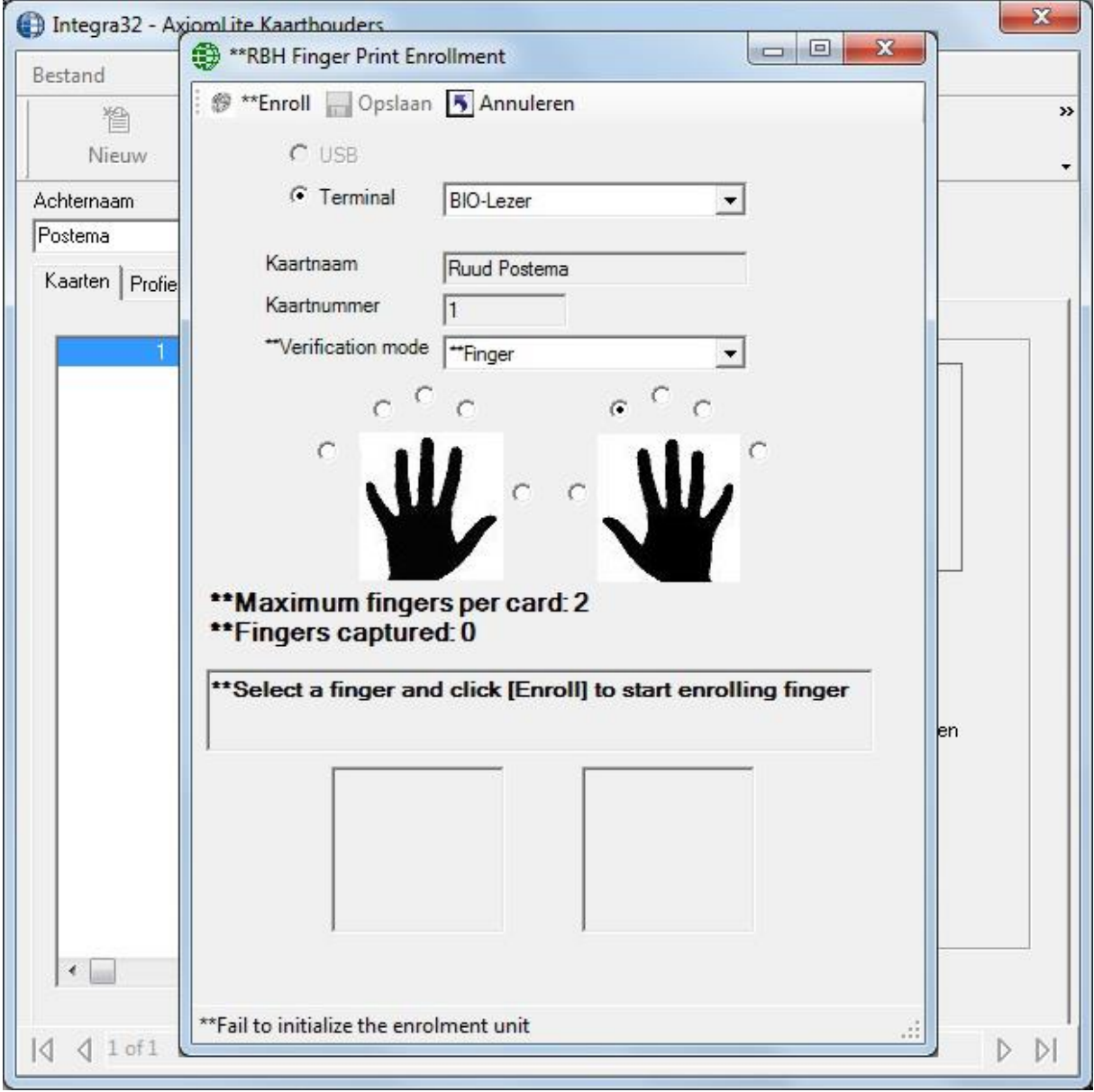

Klik op 'Enroll' en leg de vinger op de sensor. Binnen 1 sec zal de rode verlichting uitgaan. Verwijder de vinger en wacht tot de rode verlichting weer aan is en leg nogmaals de vinger op de sensor tot de rode verlichting weer uitgaat. Verwijder de vinger. De vingerscan is nu gereed. Klik op 'Opslaan'. De vingerprint configuratie zal na het 'Opslaan' naar alle lezers worden verstuurd. Wanneer een kaarthouder verwijderd wordt, dan zullen ook de vingerprints verwijderd worden. Klik vervolgens in het kaarthouder scherm nogmaals op 'Opslaan'.

# <span id="page-15-0"></span>**9 Software configuratie AxiomV**

#### <span id="page-15-1"></span>**9.1 Configuratie**

Ga in de AxiomV software naar 'Bestand->Systeem instellingen' en klik op tab 'Kaart'. Selecteer bij de 'vingerafdruk apparaat' de optie 'BRF – Series' en klik vervolgens op 'Ok'.

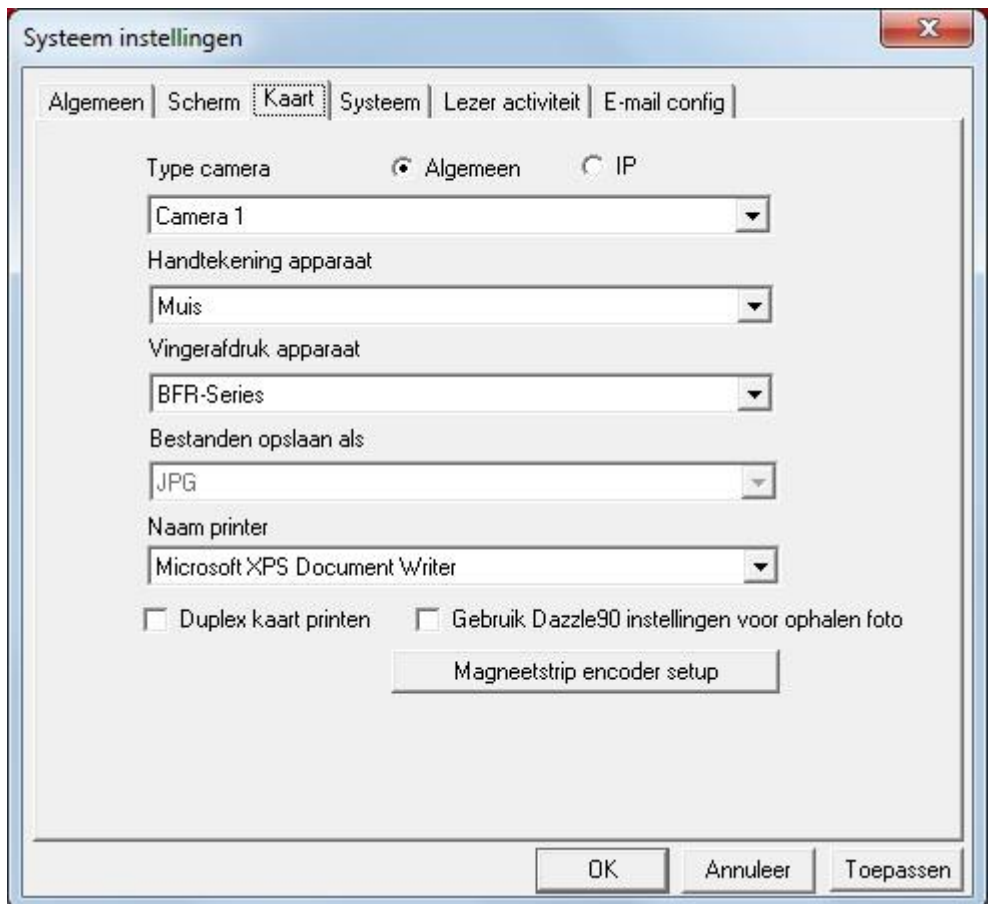

Ga naar 'Database->Vingerafdruk lezer'. Selecteer 'Nieuw'.

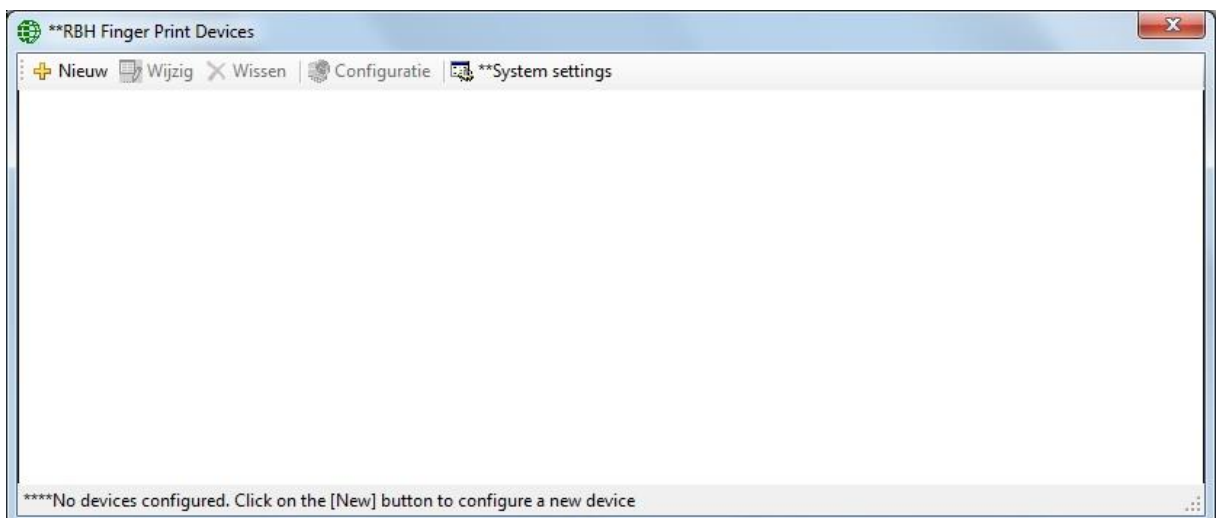

Configureer de AXV-BIO lezer. 'Login ID' en 'Password' wordt niet gebruikt. De lezer is de lezeringang waarop de AXV-BIO lezer is aangesloten.

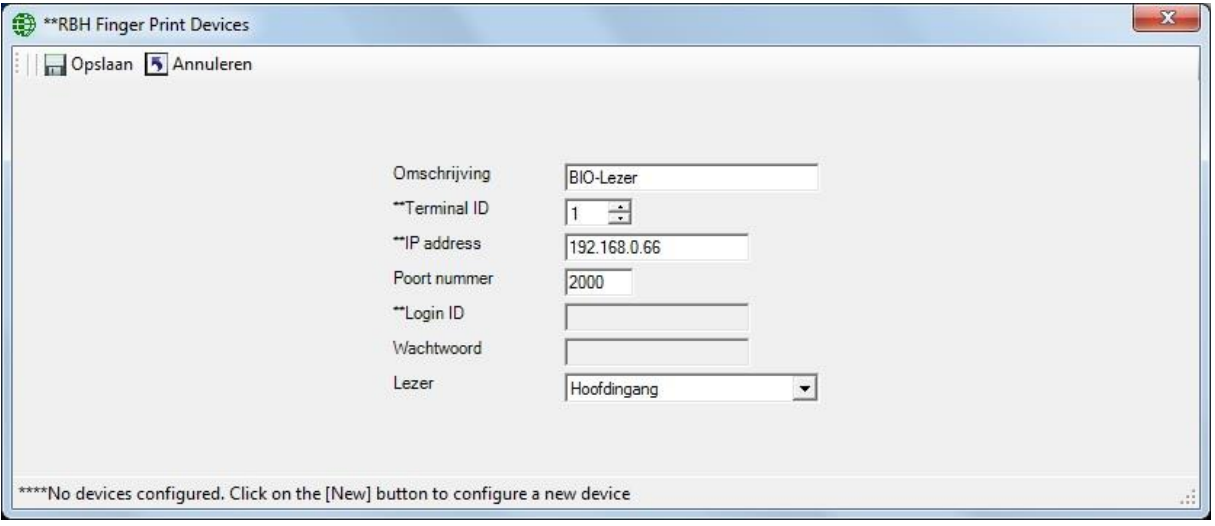

Klik op 'Opslaan' en de configuratie is gereed.

Om de connectie te testen, selecteer een BIO-Lezer en klik op 'Configuratie'. Een popup voor invoeren wachtwoord verschijnt voor het tonen van de web pagina.

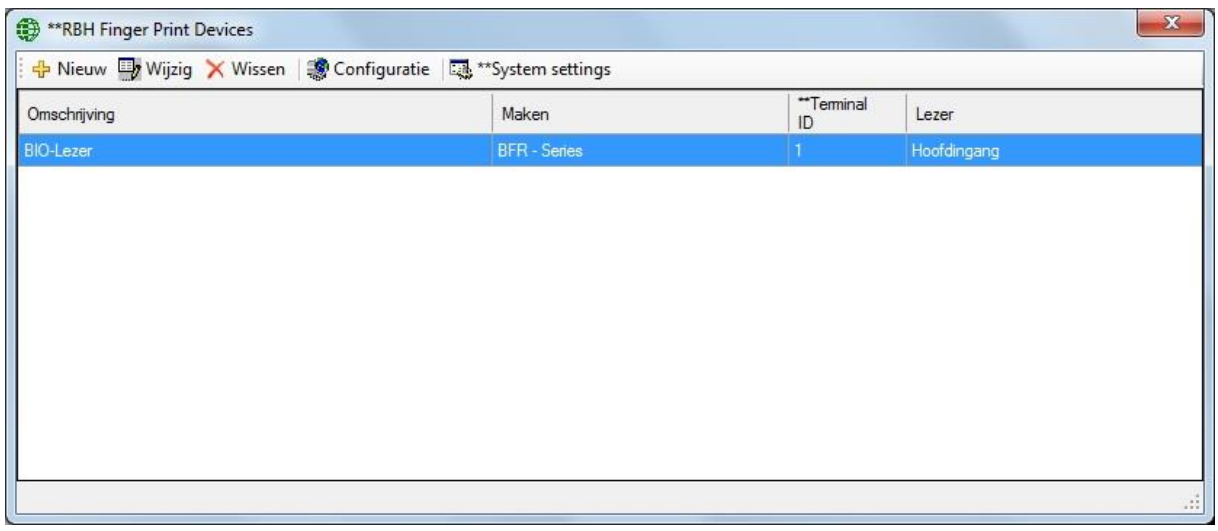

Bij 'System settings' kun je de maximaal aantal vingerprint templates invoeren die per kaarthouder opgeslagen kunnen worden.

Selecteer bij de optie 'Default verification mode' de optie '\*\*Finger'. Klik daarna op 'Opslaan' en sluit het scherm.

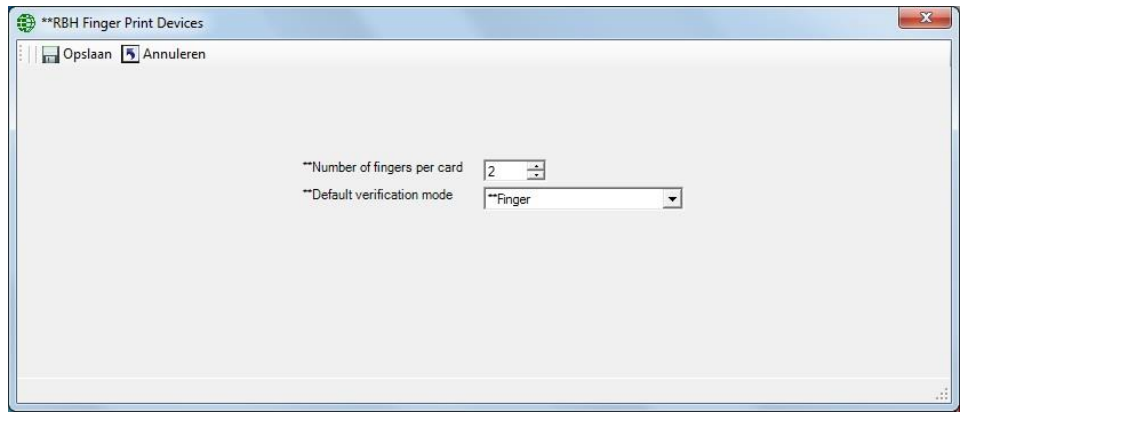

#### <span id="page-18-0"></span>**9.2 Vingerprint enrollment**

Vingerprints kunnen via het kaarthouder scherm toegevoegd worden. Bij een bestaande kaarthouder selecteer 'Wijzig' en vervolgens 'Vingerafdrukken'. Bij het toevoegen van een nieuwe kaarthouder, eerst de kaarthouder toevoegen en opslaan en vervolgens wijzigen en de optie 'Vingerafdrukken' selecteren. Onderstaand scherm verschijnt.

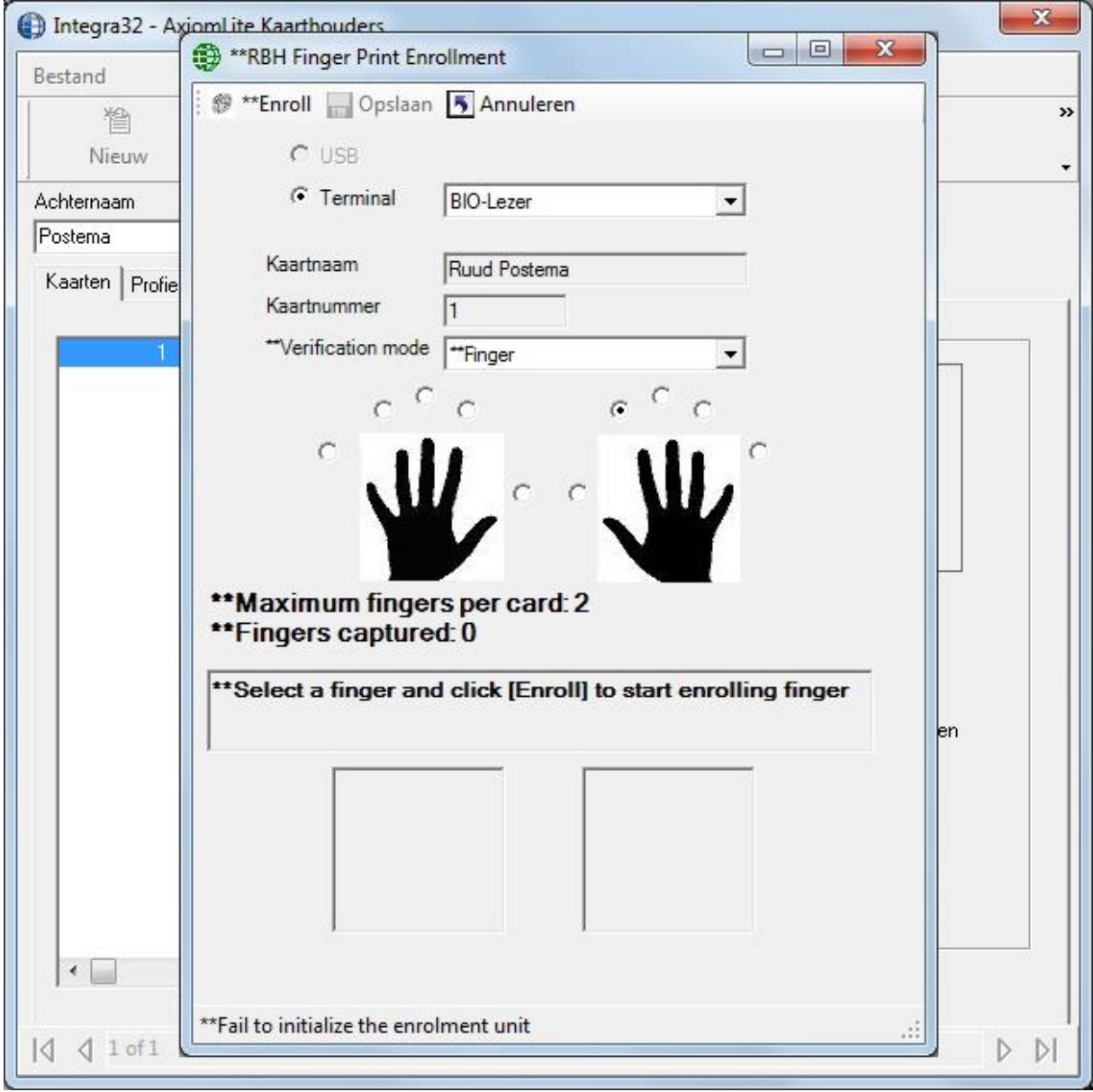

Klik op 'Enroll' en leg de vinger op de sensor. Binnen 1 sec zal de rode verlichting uitgaan. Verwijder de vinger en wacht tot de rode verlichting weer aan is en leg nogmaals de vinger op de sensor tot de rode verlichting weer uitgaat. Verwijder de vinger. De vingerscan is nu gereed. Klik op 'Opslaan'. De vingerprint configuratie zal na het 'Opslaan' naar alle lezers worden verstuurd. Wanneer een kaarthouder verwijderd wordt, dan zullen ook de vingerprints verwijderd worden. Klik vervolgens in het kaarthouder scherm nogmaals op 'Opslaan'.